#### Adding Weather to your Website

April 6, 2010

#### Open AccuWeather.com Homepage

Open the Accuweather.comhomepage.

On the Spry toolbar, we select Community and then download.

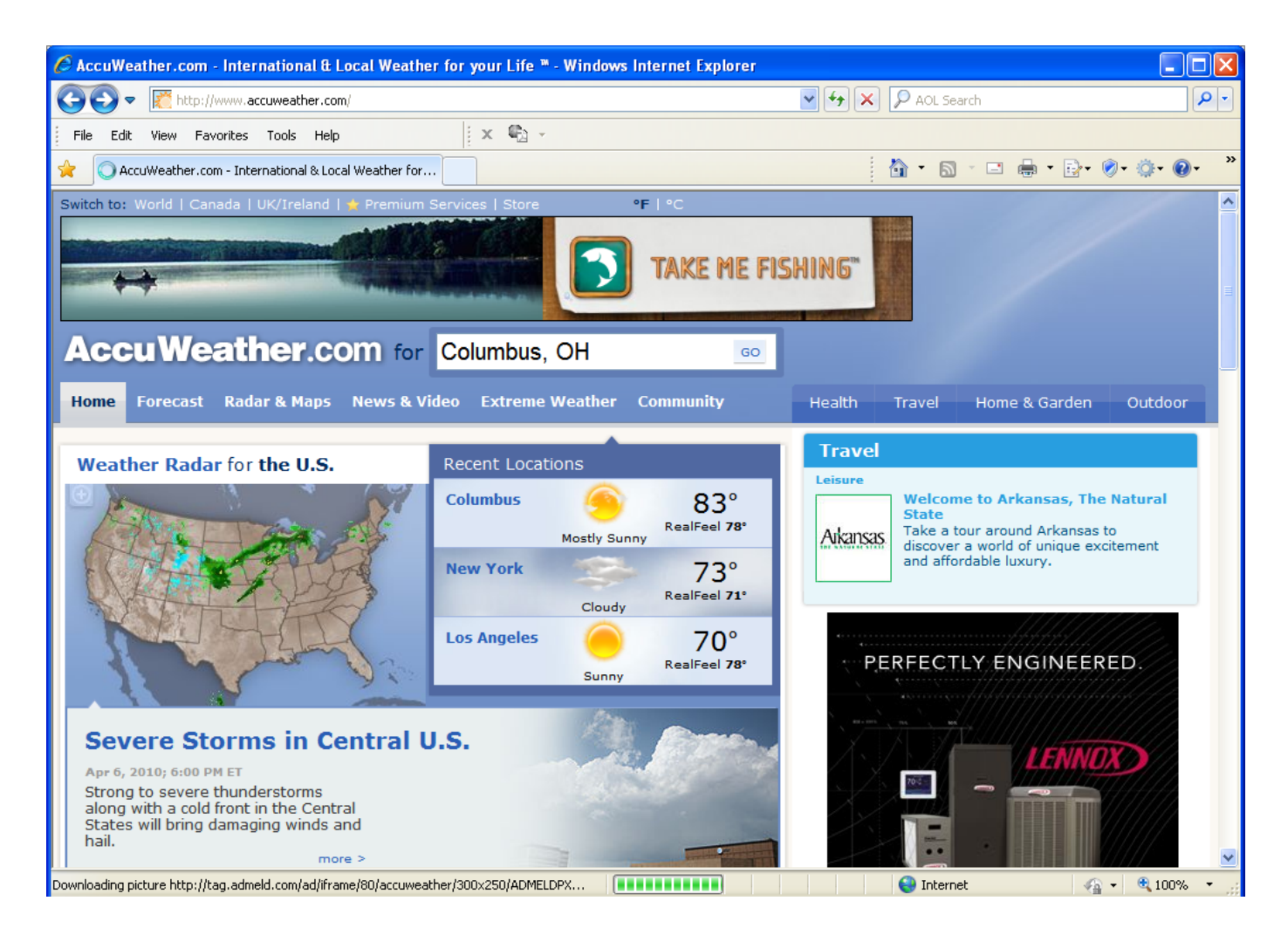

### Free Weather on your Site

Under theWeatherWidgets and Downloads, we select Free Weather for your Site or Blog.

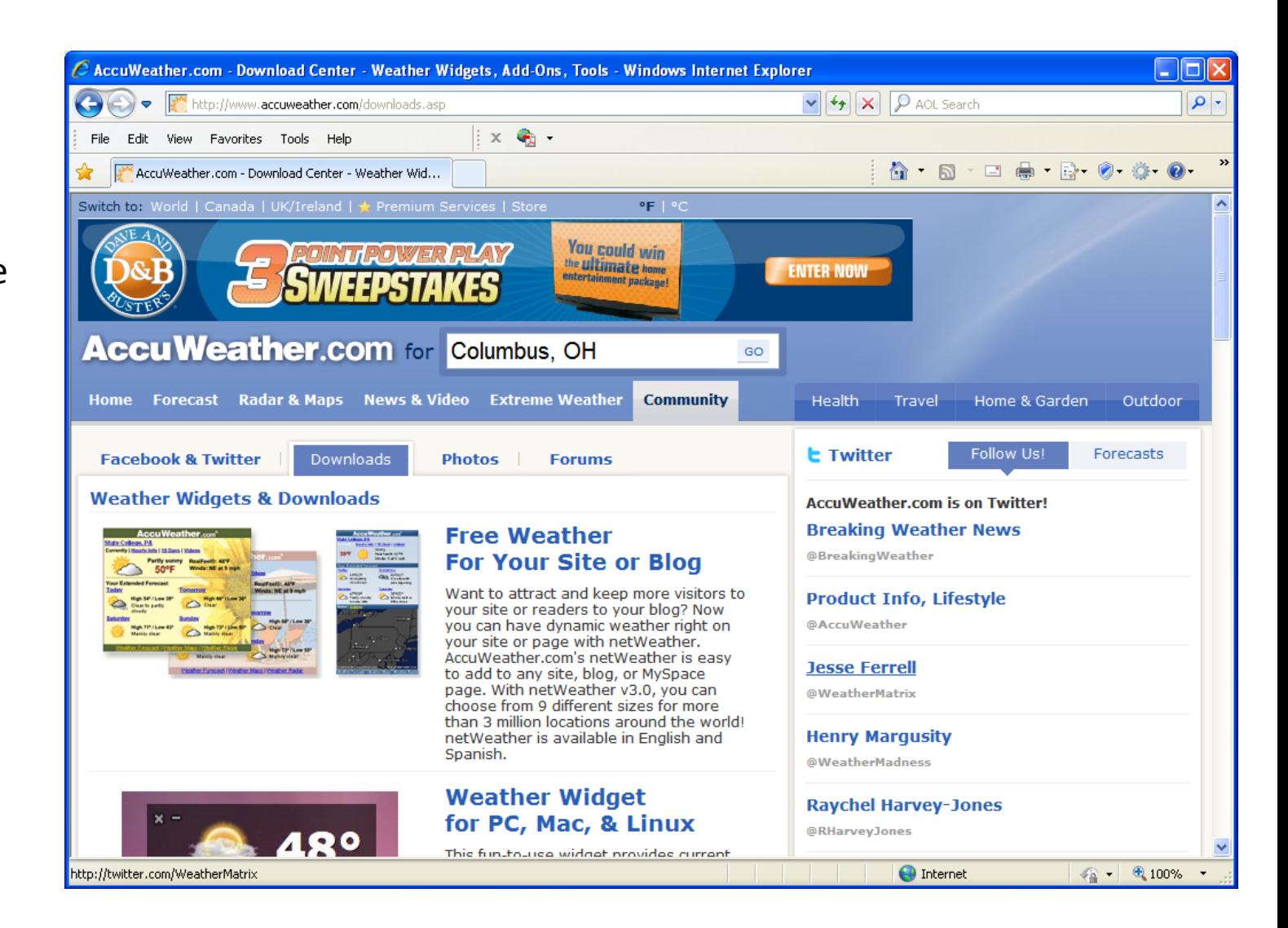

## Start the Three Step Process Here

There are multiple styles of weatherreports for us to choose.

We then select the Get My NetweatherButton.

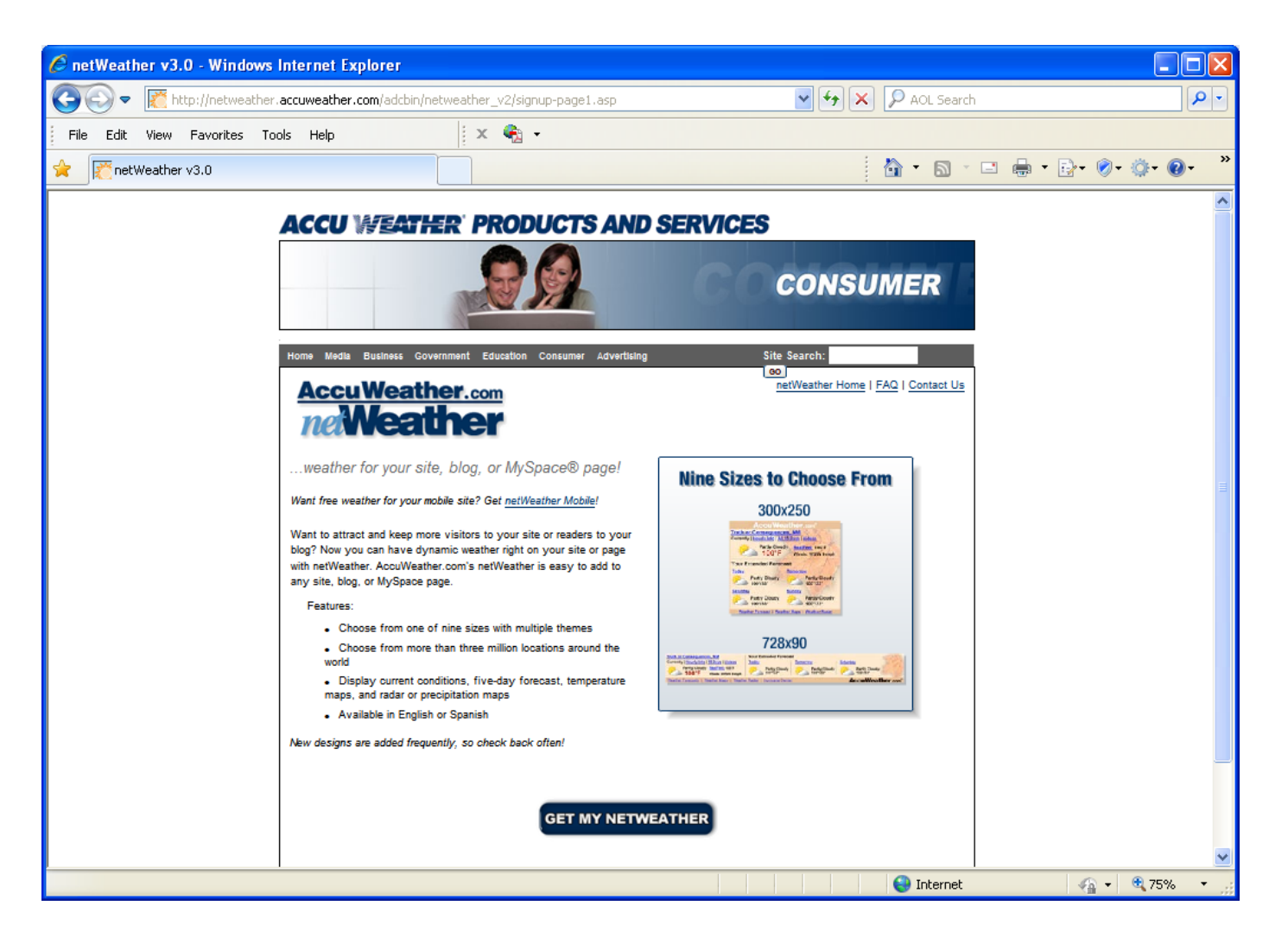

### Step 1 – Scale, Language and Location

In the first step, we choose whether we want Celsius or Fahrenheit scale, the language, and the zip code.

We press the Search button and the zip code in the textbox will change to the metropolitan area.

We then press the Next button.

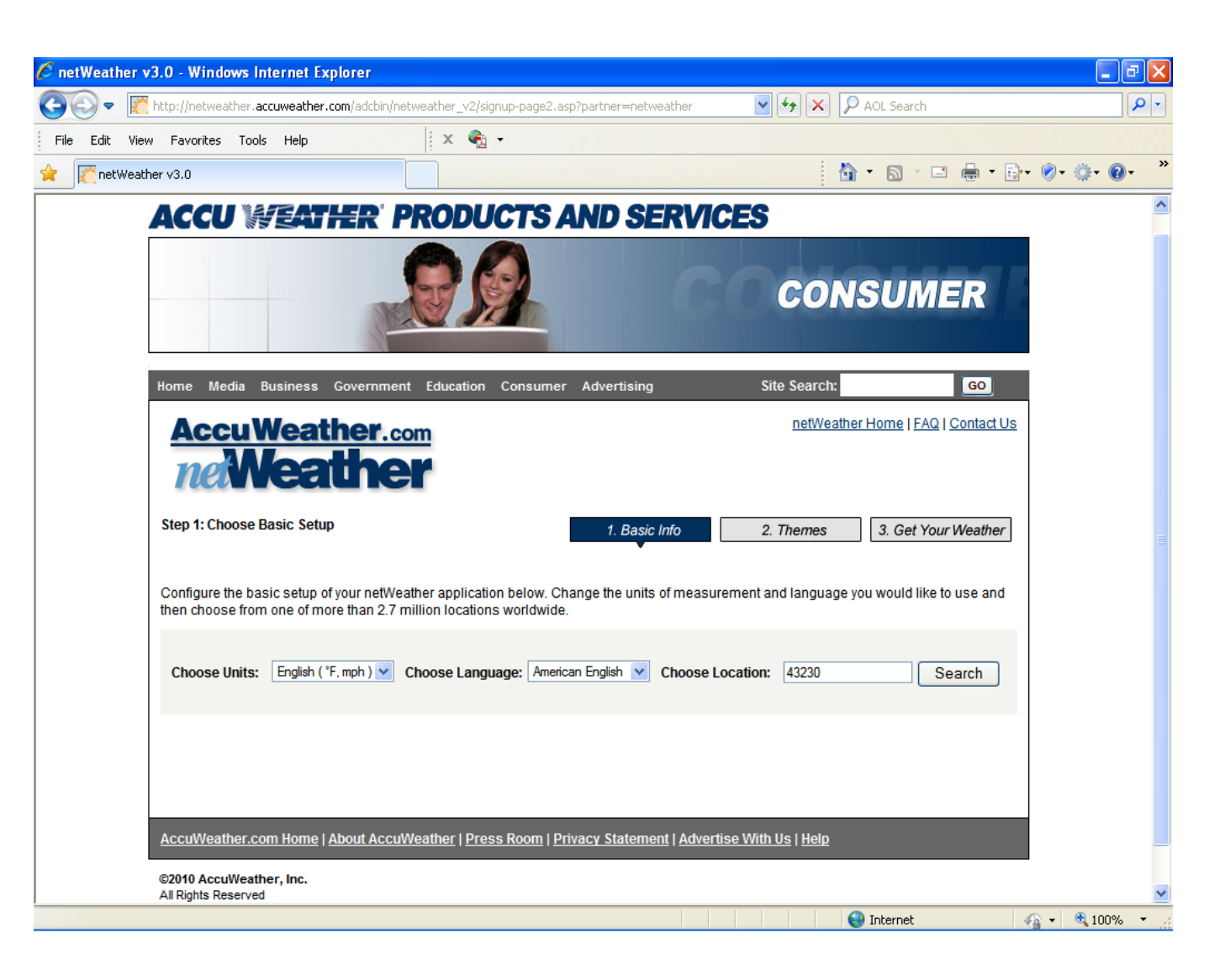

#### Step 2 ‐ Select Size, Category and Color

In the second step, we choose the size of the weather report, the category or style and lastly the theme or color.

The size of the weather report is important if we are fitting their popup into a certain space.

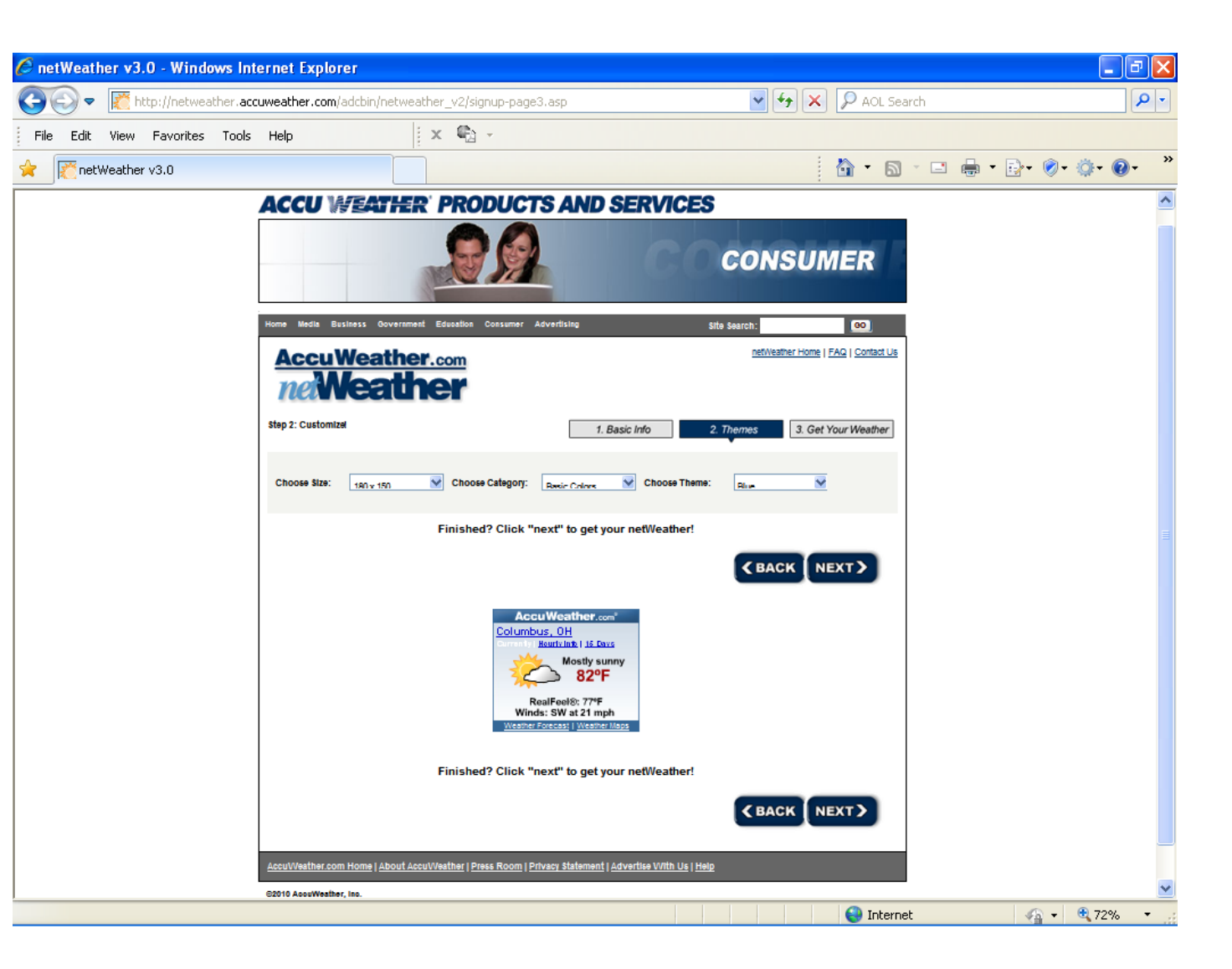

# Step 3 – Agreement and Code

In the third step, we check the I agree checkbox and the code textboxes will appear.

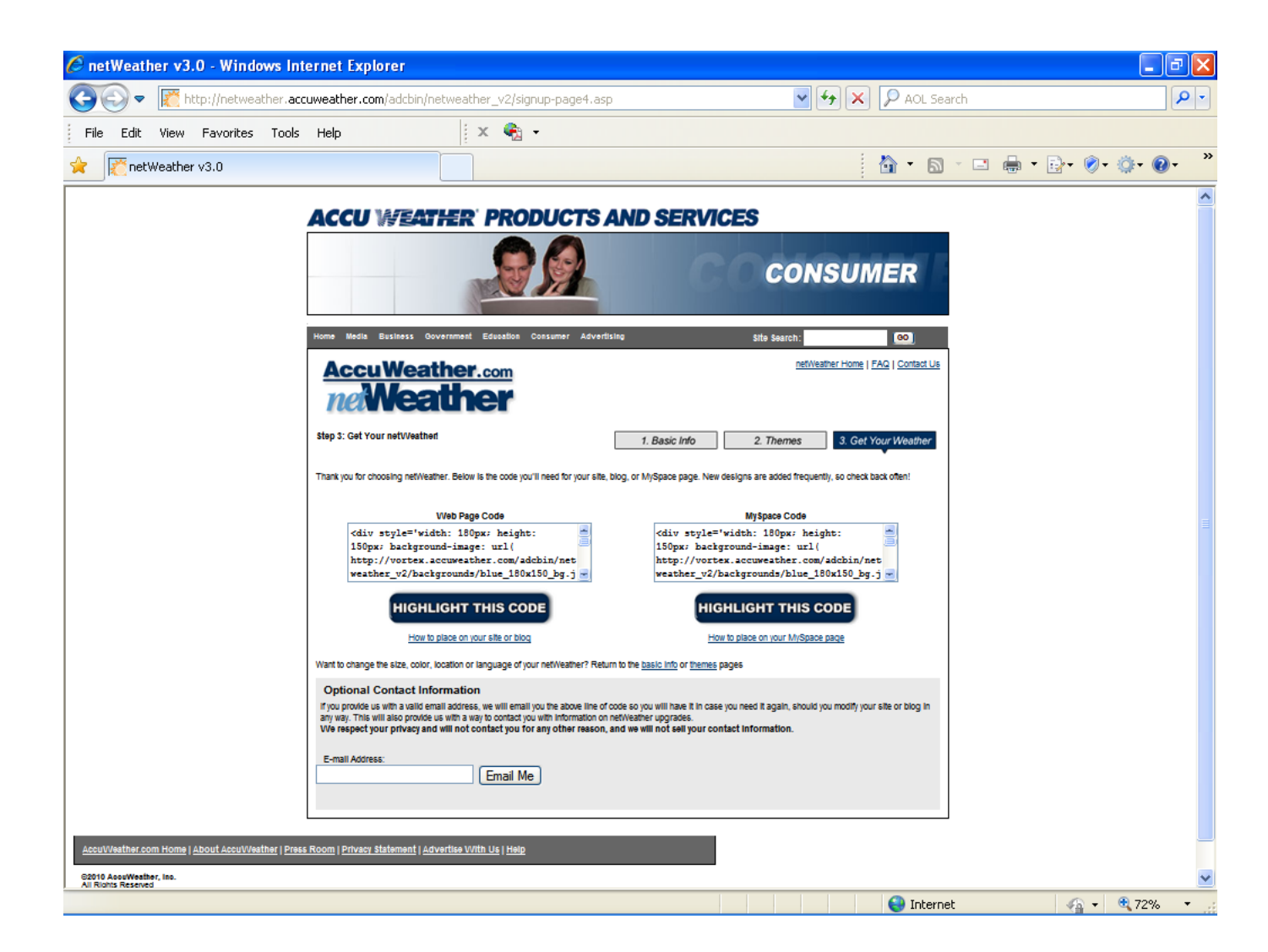

# The AccuWeather Code

We next copy the code for the webpage.

<div style='width: 180px; height: 150px; background‐image: url( http://vortex.accuweather.com/adcbin/netweather\_v2/backgrounds/b lue\_180x150\_bg.jpg ); background-repeat: no-repeat; backgroundcolor: #346797;' ><div id='NetweatherContainer' style='height: 138px;' ><script

src='http://netweather.accuweather.com/adcbin/netweather\_v2/netw eatherV2ex.asp?partner=netweather&tStyle=whteYell&logo=1&zipcod e=43230&lang=eng&size=8&theme=blue&metric=0&target=\_self'></s cript></div><div style='text‐align: center; font‐family: arial, helvetica, verdana, sans‐serif; font‐size: 10px; line‐height: 12px; color: #FFFFFF;' ><a style='color: #FFFFFF'

href='http://www.accuweather.com/us/OH/COLUMBUS/43230/city‐ weather‐forecast.asp?partner=accuweather&traveler=0' >Weather Forecast</a> | <a style='color: #FFFFFF'

href='http://www.accuweather.com/maps‐satellite.asp' >Weather Maps</a></div>

</div>

### Paste the Program in the Dreamweaver Code

We place our mouse in the webpage where you want the weather report and switch tothe Code view. We paste the program into our HTML code. When we return to the Design view, the outline of the weather report is visible.

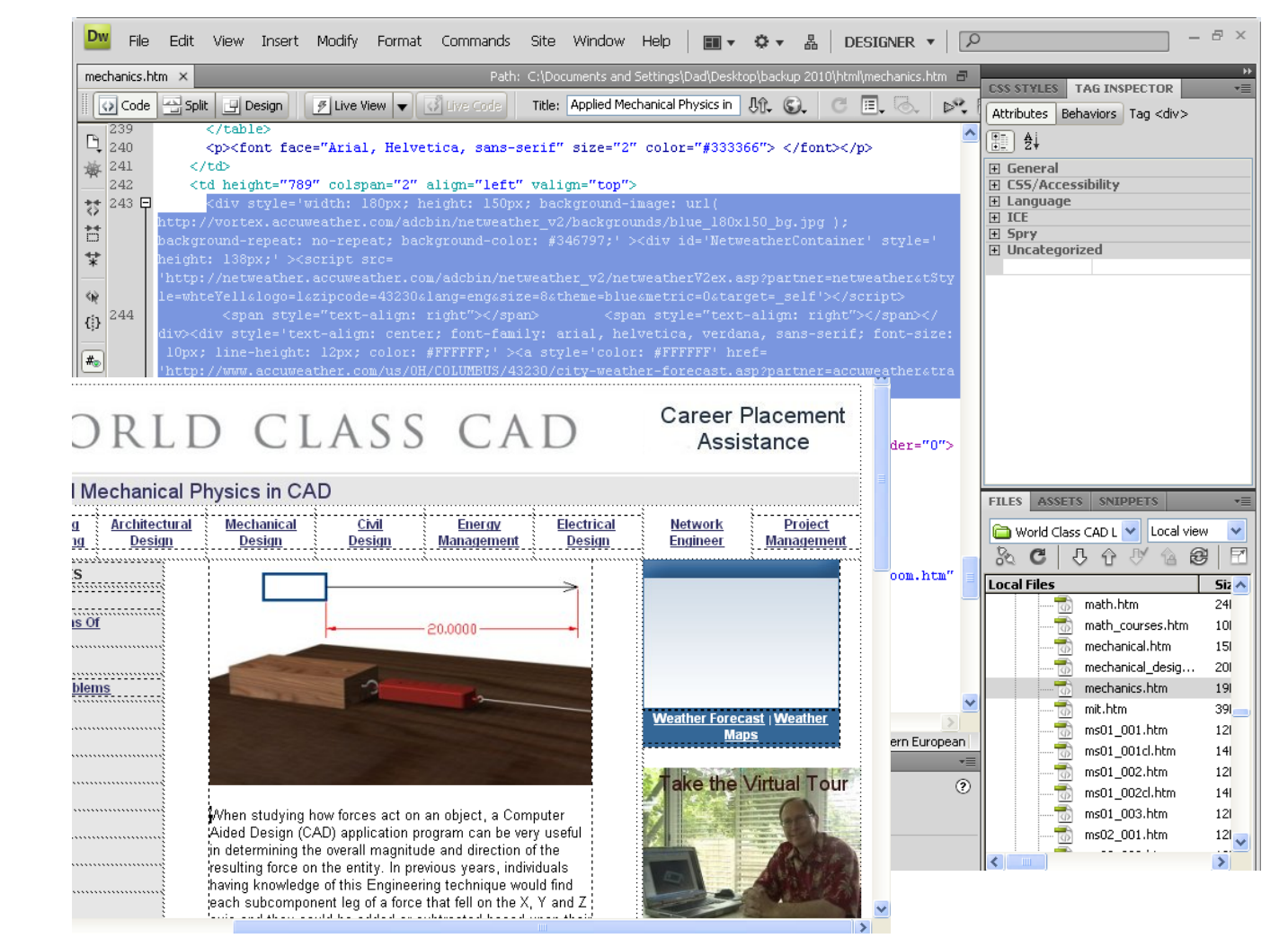

## View the AccuWeather Report on the Web Page

We upload the web page to the web server and we view the finished page in the web browser.

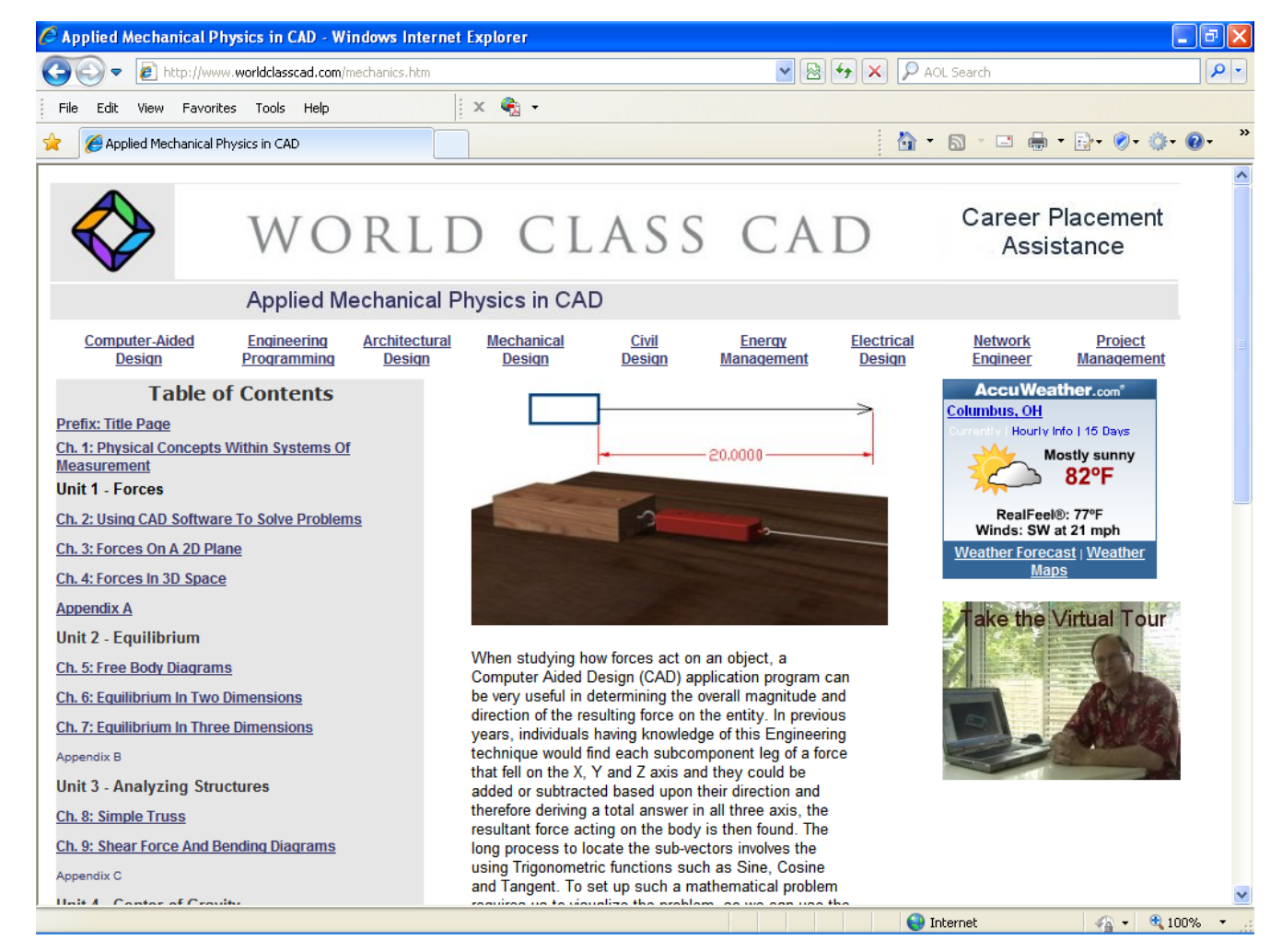

# Acknowledgements

AccuWeather.com is a registered trademark of AccuWeather Inc. This lesson demonstrates how a web designer can add their weather report to a website on April 6, 2010.

World Class CAD, the World Class CAD logo, World Class CAD Certification and the World Class CAD Challenge are trademarks.